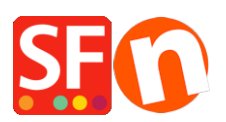

[Wissensdatenbank](https://shopfactory.deskpro.com/de/kb) > [Add-ons und Backendsysteme](https://shopfactory.deskpro.com/de/kb/add-ons-and-backend-systems) > [Vermarkter: Produkte im CSV-Format](https://shopfactory.deskpro.com/de/kb/articles/marketeer-export-products-in-csv-format) [exportieren](https://shopfactory.deskpro.com/de/kb/articles/marketeer-export-products-in-csv-format)

## Vermarkter: Produkte im CSV-Format exportieren

Merliza N. - 2021-03-01 - [Add-ons und Backendsysteme](https://shopfactory.deskpro.com/de/kb/add-ons-and-backend-systems)

Sie können Produktdaten aus ShopFactory in einem durch Kommata getrennten Format exportieren und Ihre Produkte auf jedem Einkaufsportal bewerben, das das Hochladen von Produktdaten unterstützt.

Das Marketeer Add-on ist in den ShopFactory Gold- und Platin-Konten enthalten.

## **Produktvermarktung**

Je mehr Sie Ihre Produkte bekannt machen können, desto mehr Umsatz können Sie generieren. Und Ihre Website muss nicht die einzige Möglichkeit sein, dies zu tun.

Nutzen Sie Marketeer, um Ihre Produkte bekannter zu machen - es ermöglicht Ihnen, Ihre Produkte bei Produktportalen wie Google, Facebook, eBay, shopping.com, getprice usw. zu listen.

Sie können Produktdaten aus ShopFactory in einem kommagetrennten (CSV) Dateiformat exportieren, um Ihre Produkte auf jedem Einkaufsportal zu bewerben, das das Hochladen von Produktdaten unterstützt. Natürlich sollten Sie immer daran denken, Ihre Website auch in der realen Welt zu vermarkten, um Ihren Umsatz noch weiter zu steigern.

1. Klicken Sie auf Start -> Alle Programme -> ShopFactory V14 -> Marketeer -> wählen Sie Marketeer

2. Der Marketeer-Assistent wird angezeigt -> klicken Sie auf Weiter.

3. Wählen Sie einen zu öffnenden Shop aus (wählen Sie Ihren bestehenden Shop, in dem Ihre Produkte erstellt wurden). Wenn der Shop nicht aufgeführt ist, klicken Sie auf die Schaltfläche "Open Other" und suchen Sie den Shop-Ordner.

4. Klicken Sie auf Weiter.

5. Im Feld "Wählen Sie die Produkte aus, die Sie in das rechte Fenster exportieren möchten", scrollen Sie nach unten und klicken Sie auf "Alle Produkte auflisten".

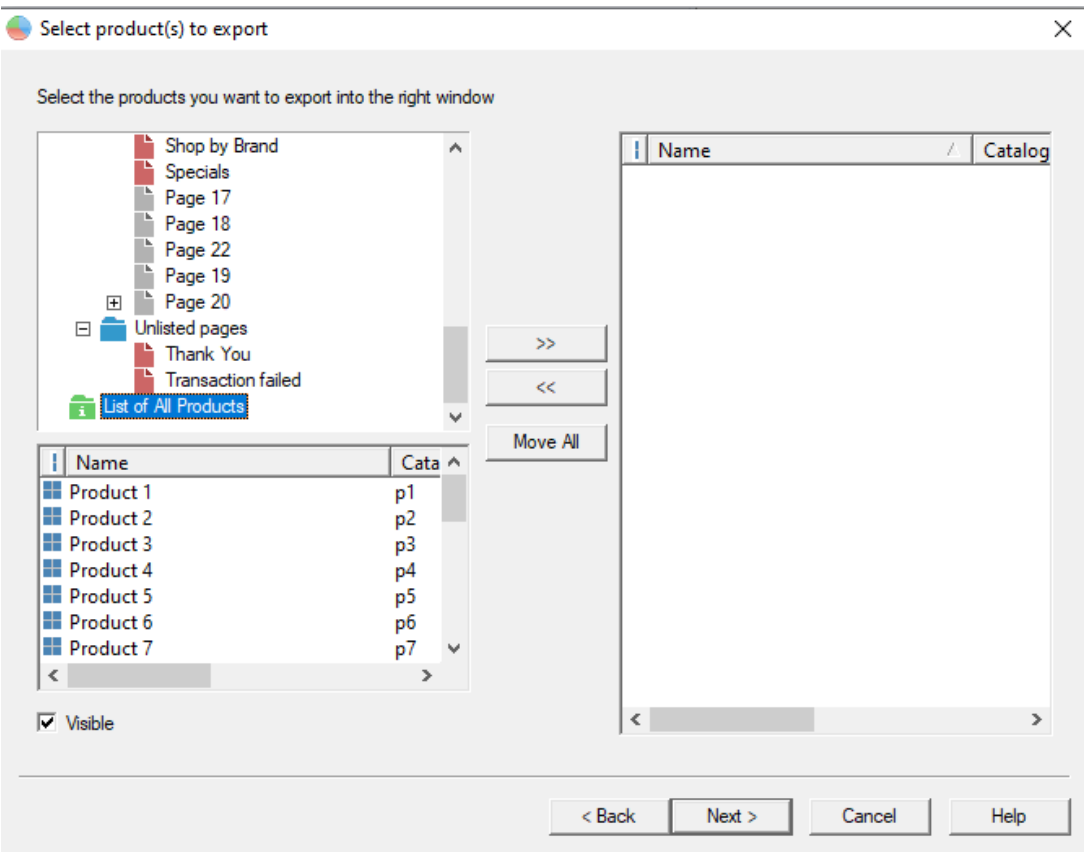

6. Alle Produkte werden unter dem Feld "Wählen Sie die Produkte aus, die Sie in das rechte Fenster exportieren möchten" angezeigt. Oder klicken Sie auf die Schaltfläche "Alle verschieben".

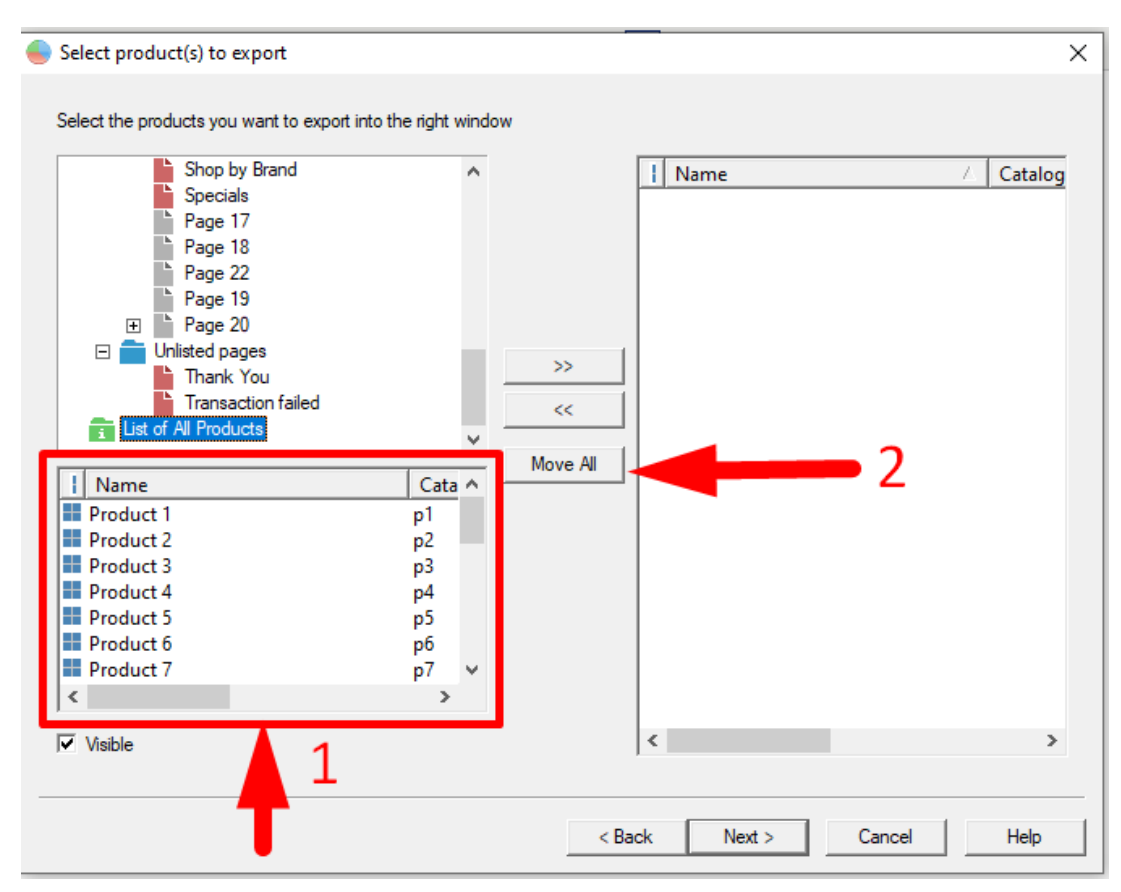

7. Alle Produkte werden in der rechten Spalte angezeigt.

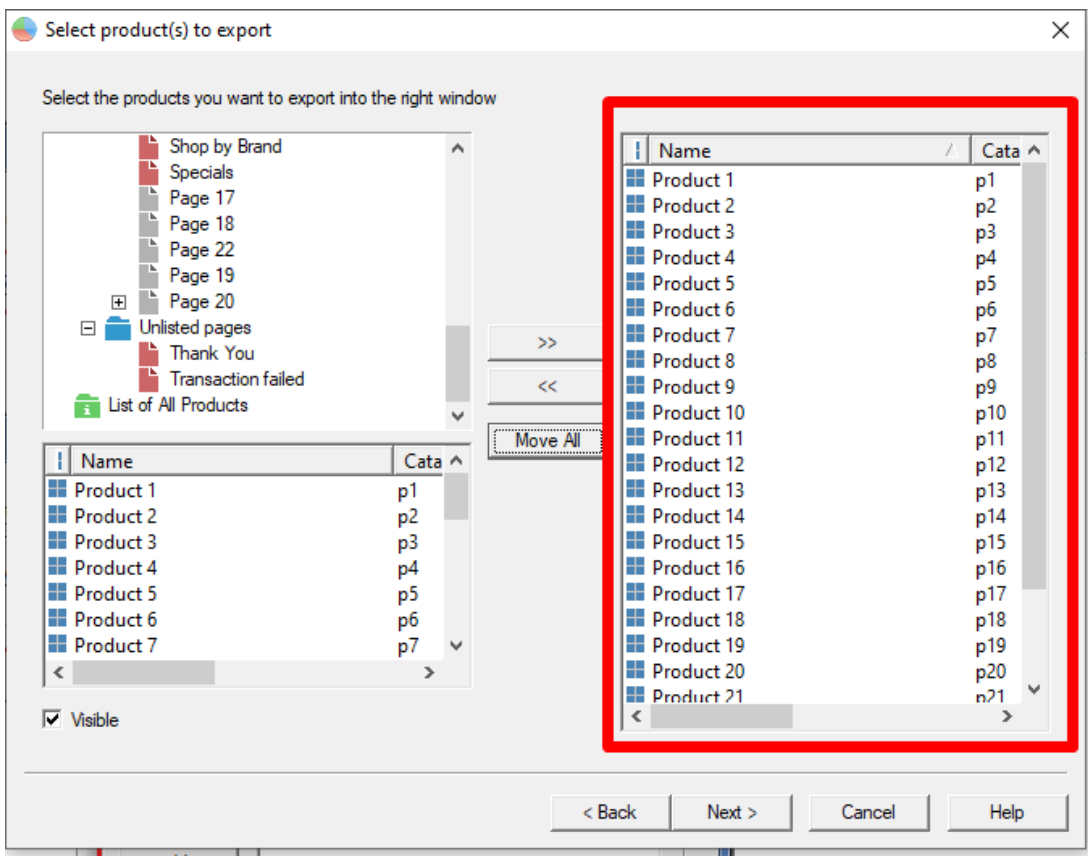

- 8. Klicken Sie auf Weiter.
- 9. Klicken Sie auf das Optionsfeld CSV-Export

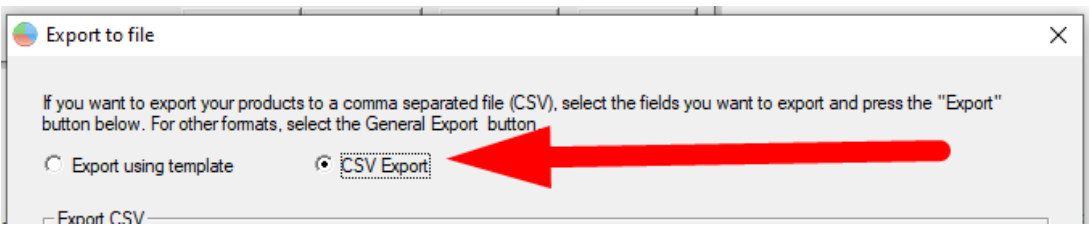

10. Im Feld "Verfügbare Felder" sehen Sie die Felder, die in eine CSV-Datei exportiert werden können. Wählen Sie die Felder aus und verschieben Sie sie in die Spalte "Ausgewählte Felder". Sie können die Option "Alle verschieben" wählen, um alle Felder in die Spalte "Ausgewählte Felder" zu verschieben.

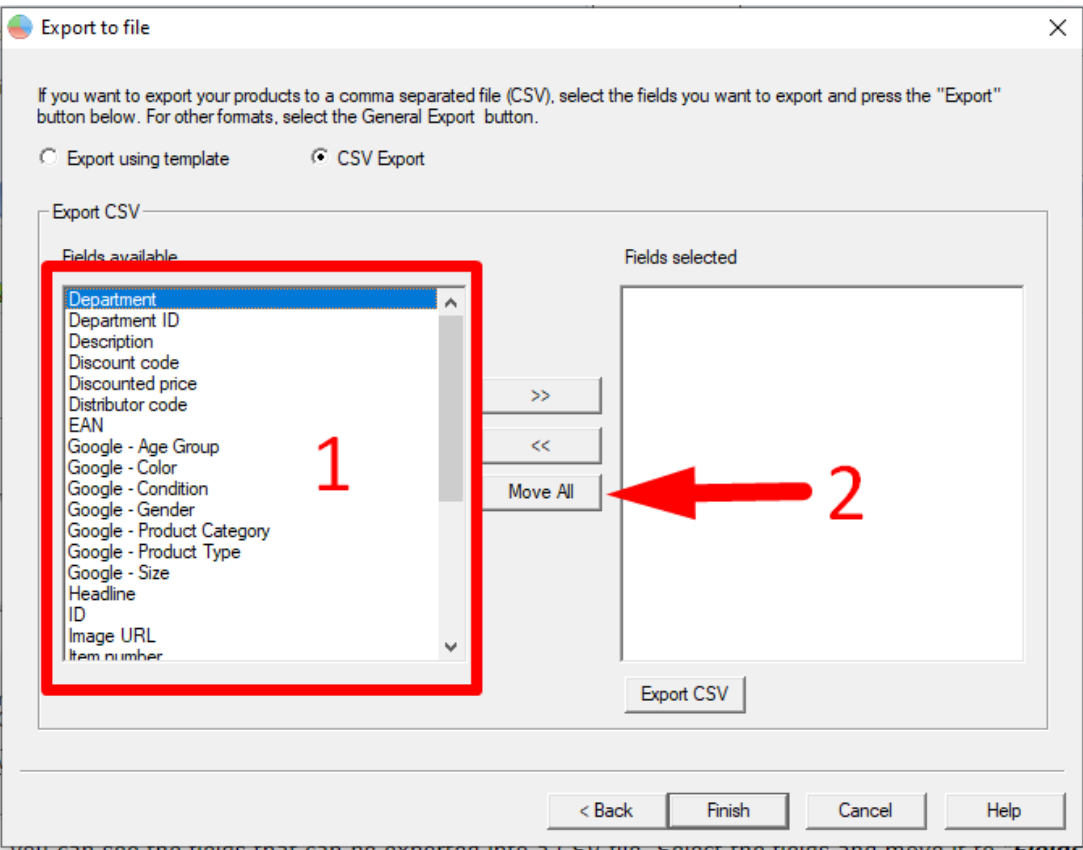

11. Klicken Sie auf die Schaltfläche "Exportieren" und geben Sie dann einen Dateinamen für Ihre CSV-Datei ein. Notieren Sie sich das Verzeichnis, in dem Sie die Datei gespeichert haben.

Bitte beachten Sie, dass nur diese Felder in die CSV-Datei exportiert werden: Abteilung/Seite, Abteilungs-ID/Seiten-ID, Beschreibung, ermäßigter Preis, Produkt-ID, Produkt-ImageURL, Produkt-Artikelnummer, Produkt-Hersteller-Code, Produktpreis, Produkt-Miniaturbild, Produkttitel, Produkt-URL.

- 12. Klicken Sie auf Speichern.
- 13. Klicken Sie auf Fertigstellen.

Sie können nun die CSV-Datei übermitteln, um Ihren Shop zu bewerben.